# $\mathcal{\mathcal{G}}$ nceHub support

### The Customer experience of categorized Event types in Booking pages

Last Modified on Jul 1, 2019

You can use [categories](http://help.oncehub.com/help/so-introduction-to-categories) to organize your [Event](http://help.oncehub.com/help/introduction-to-event-types) types into groups based on meeting type, group, location, etc. If Event type categories are visible to [Customers](http://help.oncehub.com/help/creating-categories-for-booking-pages-or-event-types), they will show up on your [Booking](http://help.oncehub.com/help/introduction-to-booking-pages) pages as a separate step. This helps Customers better understand the available options and ensures that they select the correct Event type.

### Scheduling flow of Booking pages with categorized Event types

#### Click this link for an [interactive](https://go.oncehub.com/financialplanner) demo

**Category selection:** First, Customers are presented with a list of categories. In the example shown below 1. (Figure 1), categories are used to model the query type.

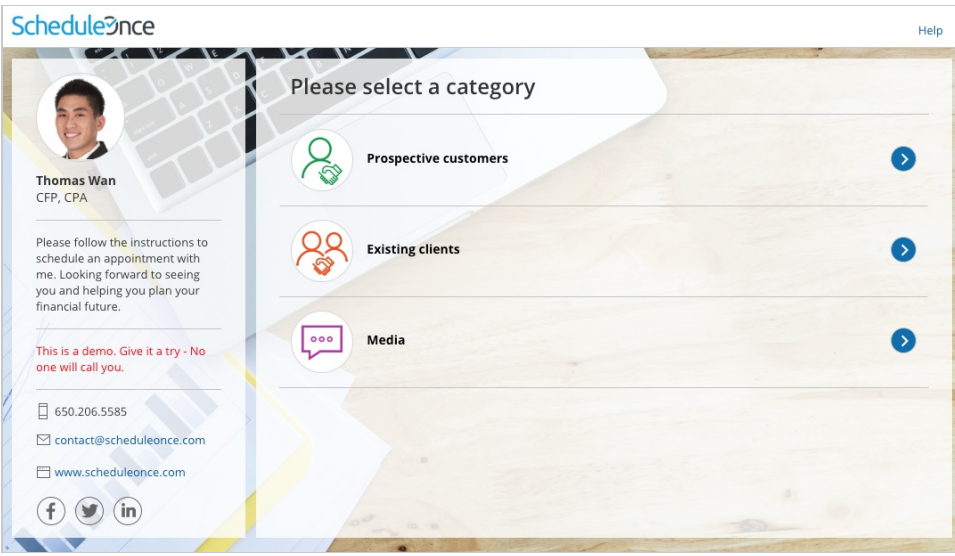

*Figure 1: Category selection step*

#### **Tip:**

In Booking pages, the selection instructions on the category step are "Please select a category". Category labels and selection instructions cannot be changed in Booking pages.

If you want to customize the selection instructions, you must create the scheduling scenario using [categories](http://help.oncehub.com/help/the-customer-experience-of-categorized-items-in-master-pages) in a Master page.

2. Once the Customer has selected a category, they'll be presented with a list of Event types in that category. If you only have one Event type in a category, the Event type selection step will be skipped.

#### **Tip:**

In Booking pages, the Selection instructions on the Event type step are "Please select an event type". Category labels and selection instructions cannot be changed in Booking pages.

# **CnceHub** support

If you want to customize the Selection instructions you must create the scheduling scenario using [categories](http://help.oncehub.com/help/the-customer-experience-of-categorized-items-in-master-pages) in a Master page.

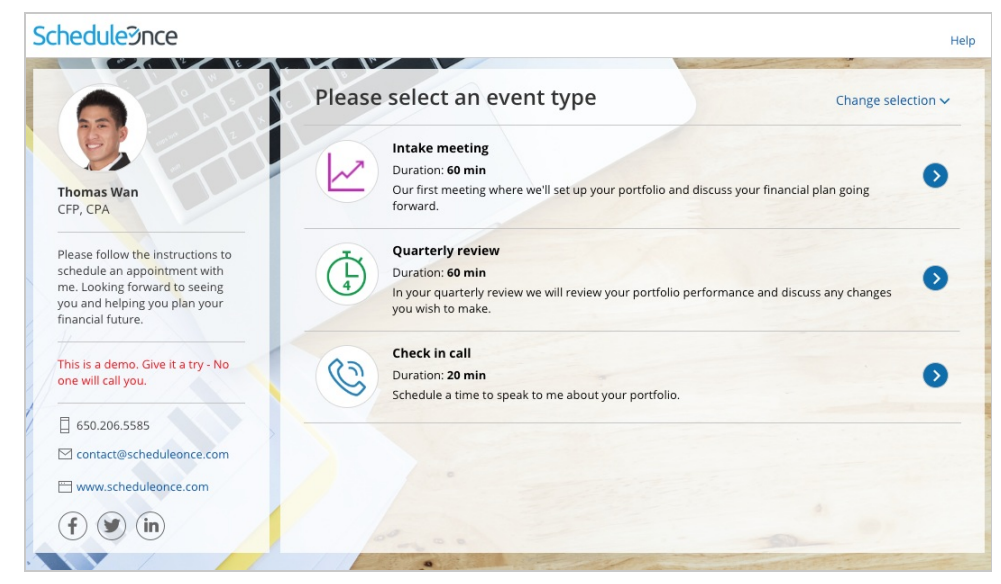

*Figure 2: Event type selection*

### Event types that are not in a category will also be displayed in this step, regardless of which category the Customer selected.  $(i)$  Note:

**Event type selection:** The Customer selects an Event type from the list. Once the Event type has been 3.selected, Customers will pick a date and time for the meeting and fill out and submit the Booking form.

The Category will always appear in User [notifications.](http://help.oncehub.com/help/communicating-with-users-and-stakeholders) The category will only appear in Customer [notifications](http://help.oncehub.com/help/introduction-to-customer-notifications) if the Customer went through a Category selection step during their booking process.